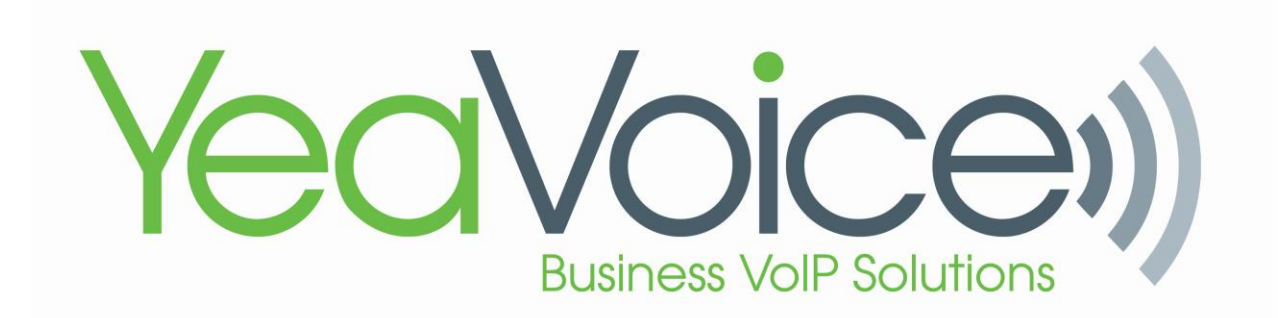

## New Billing System for 2023

## The first thing you should look for is the welcome email, It will look like this:

[EXTERNAL] Update Your Account

cloudpbx@yeavoice.com To Glenn Camus

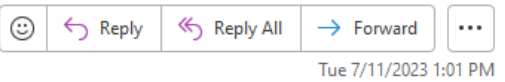

Your administrator has just requested that you update your YeaVoice, LLC Customer Portal account by performing the following action(s): Update Password. Click on the link below to start this process.

## Link to account update

This link will expire within 12 hours.

If you are unaware that your administrator has requested this, just ignore this message and nothing will be changed.

This link is only good for 12 Hours so please make sure you complete your sign in as soon as possible.

2) Second, you will need to put your credit card information into the wallet area. To do so, go to the upper right corner to the "account" icon then choose "My Wallet".

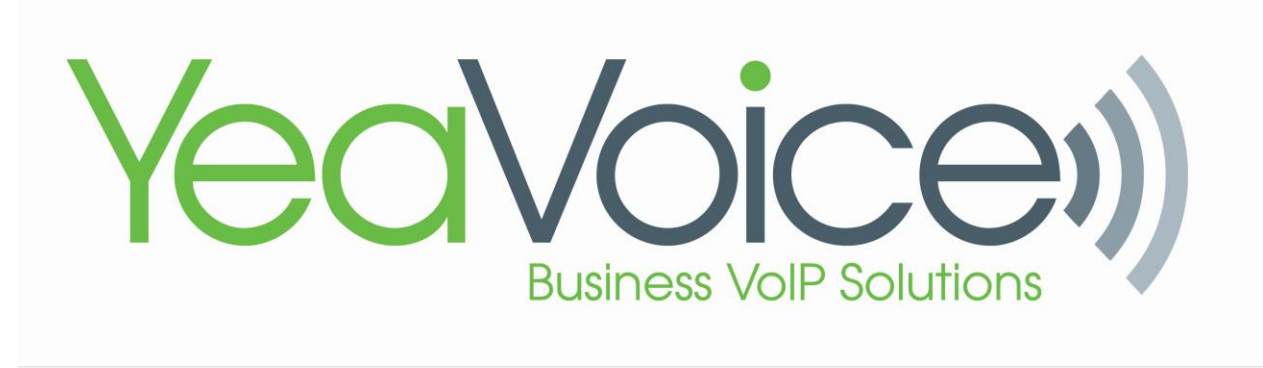

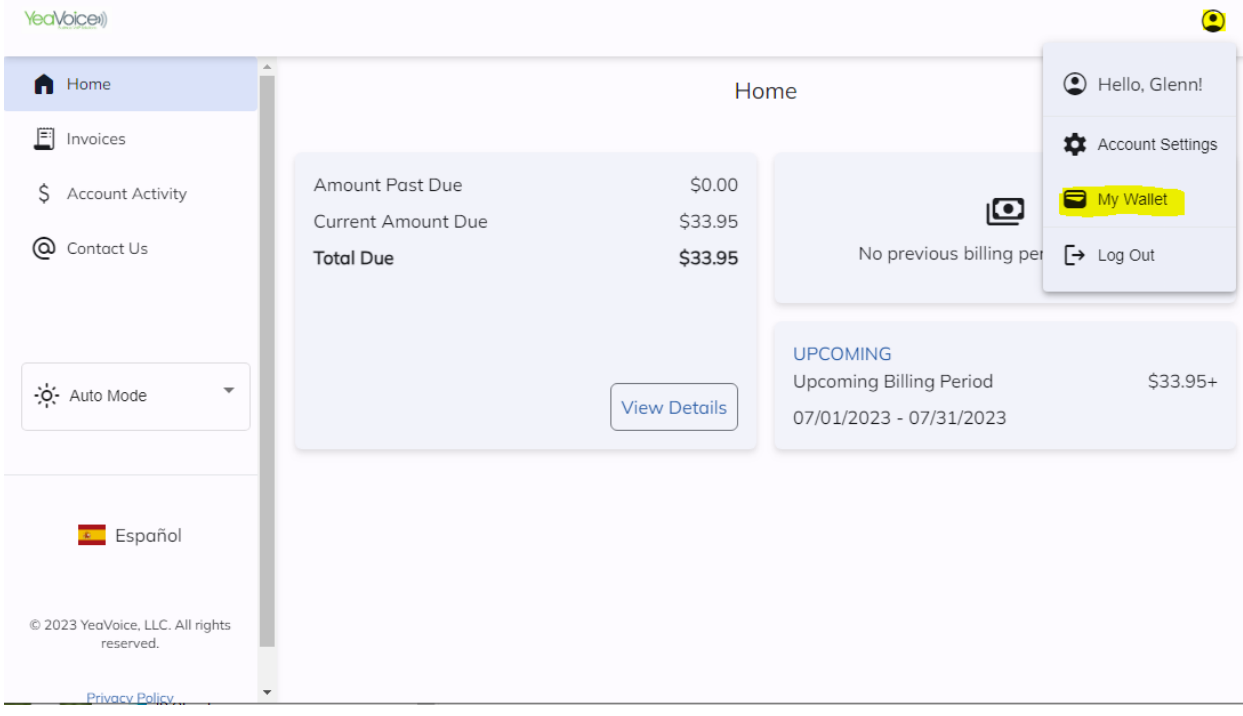

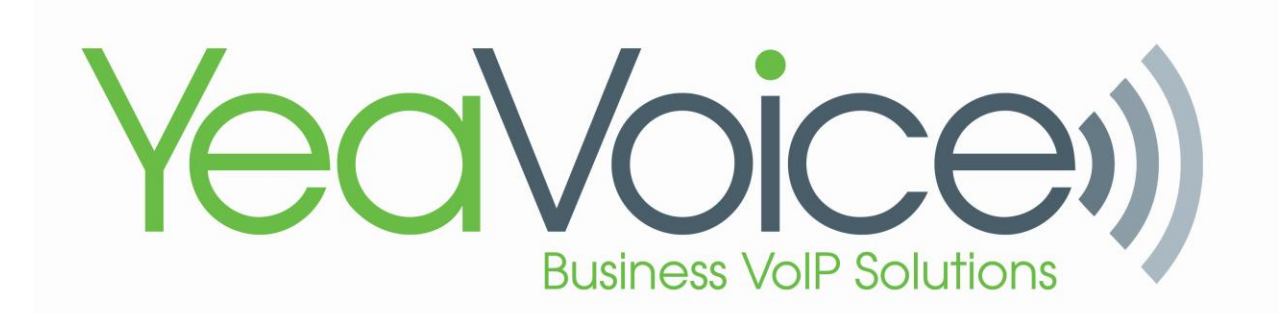

## 3) Click "Add credit card", enter all the fields and click "Save"

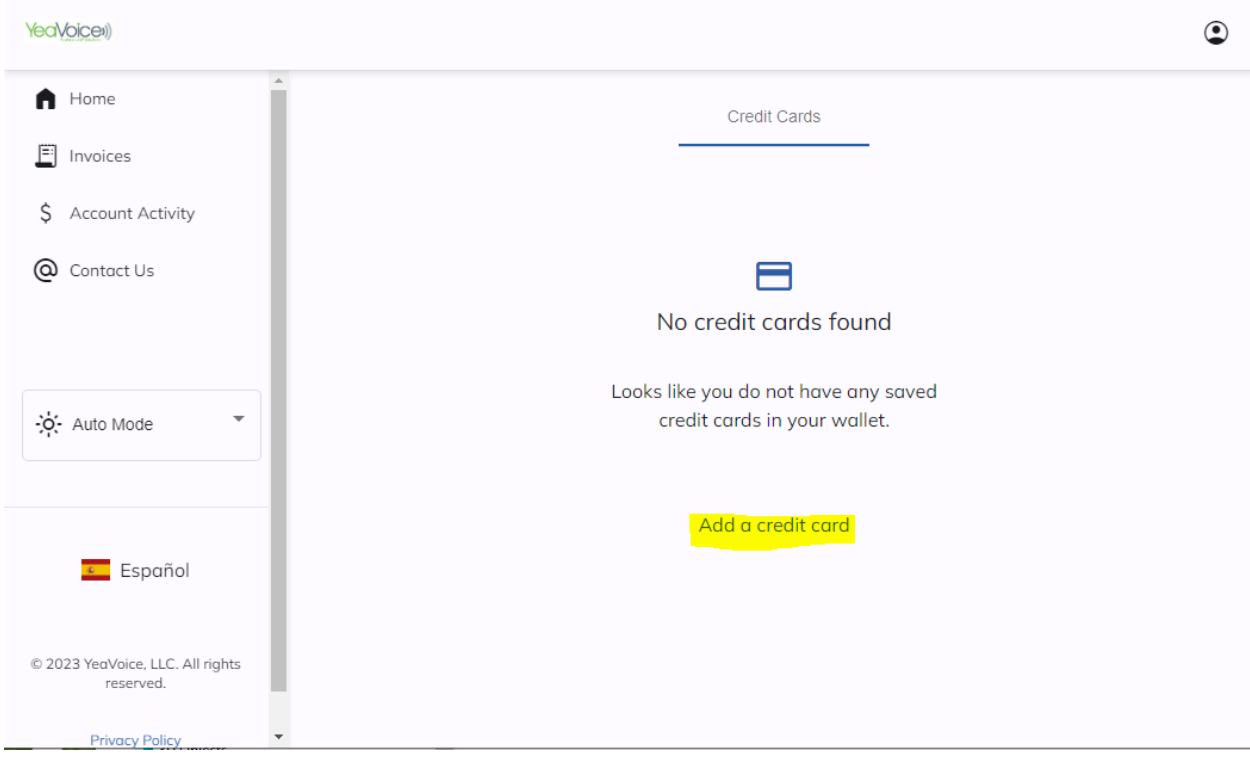

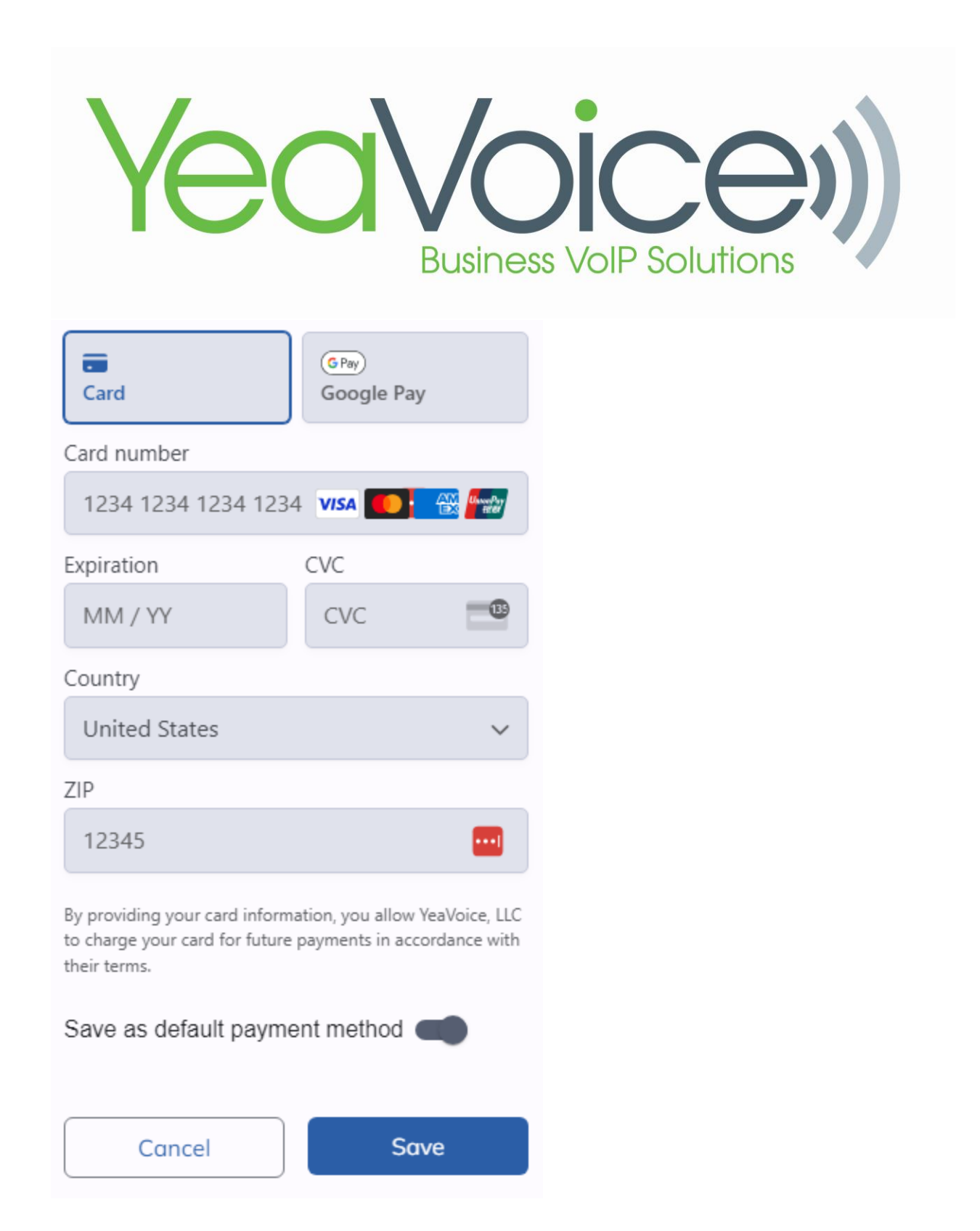

4) You have completed the setup process and no further action is required. Thank you for being a YeaVoice, LLC customer. We enjoy serving you!